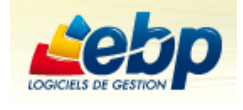

- **Lancer le logiciel**
- **Créer une nouvelle entreprise dans le module comptabilité**
- **Attribuer les droits.**
- **Vérifier les autorisations sur les fichiers de la gestion commerciale**

#### **Module comptable**

- **Créer les journaux, la banque.**
- **Enregistrer dans un journal.**
- **Utiliser un modèle de saisie guidée.**
- **Créer un modèle de règlement**
- **Créer un modèle d'abonnement**
- **Interroger un compte**
- **Edition de la balance**

#### **Module commercial**

- **Paramétrer les numéros des documents**
- **Créer un dépôt**
- **Créer un représentant**
- **Créer une famille de clients**
- **Créer une fiche client ou fiche fournisseur**
- **Réalisation des familles d'articles.**
- **Paramétrage des articles**
- **Mouvement des stocks**
- **Réalisation des documents commerciaux**
- **Relance clients**

#### **Sauvegarde et restauration des travaux**

- **Sauvegarder le travail**
- **Restaurer le travail**

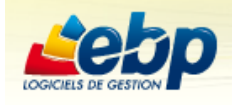

### BOITE À OUTILS :

**Créer la société (avec ou sans l'assistant). En principe c'est l'administrateur qui crée la société, et y attribue les droits, ensuite la société est créée dans les autres modules et les droits sont attribués selon les différents utilisateurs.**

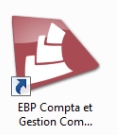

<span id="page-1-0"></span>**Lancer le logiciel Cliquer** sur Démarrer – Programme

<span id="page-1-1"></span>**Créer une nouvelle entreprise dans le module commercial : TELESCOOP**

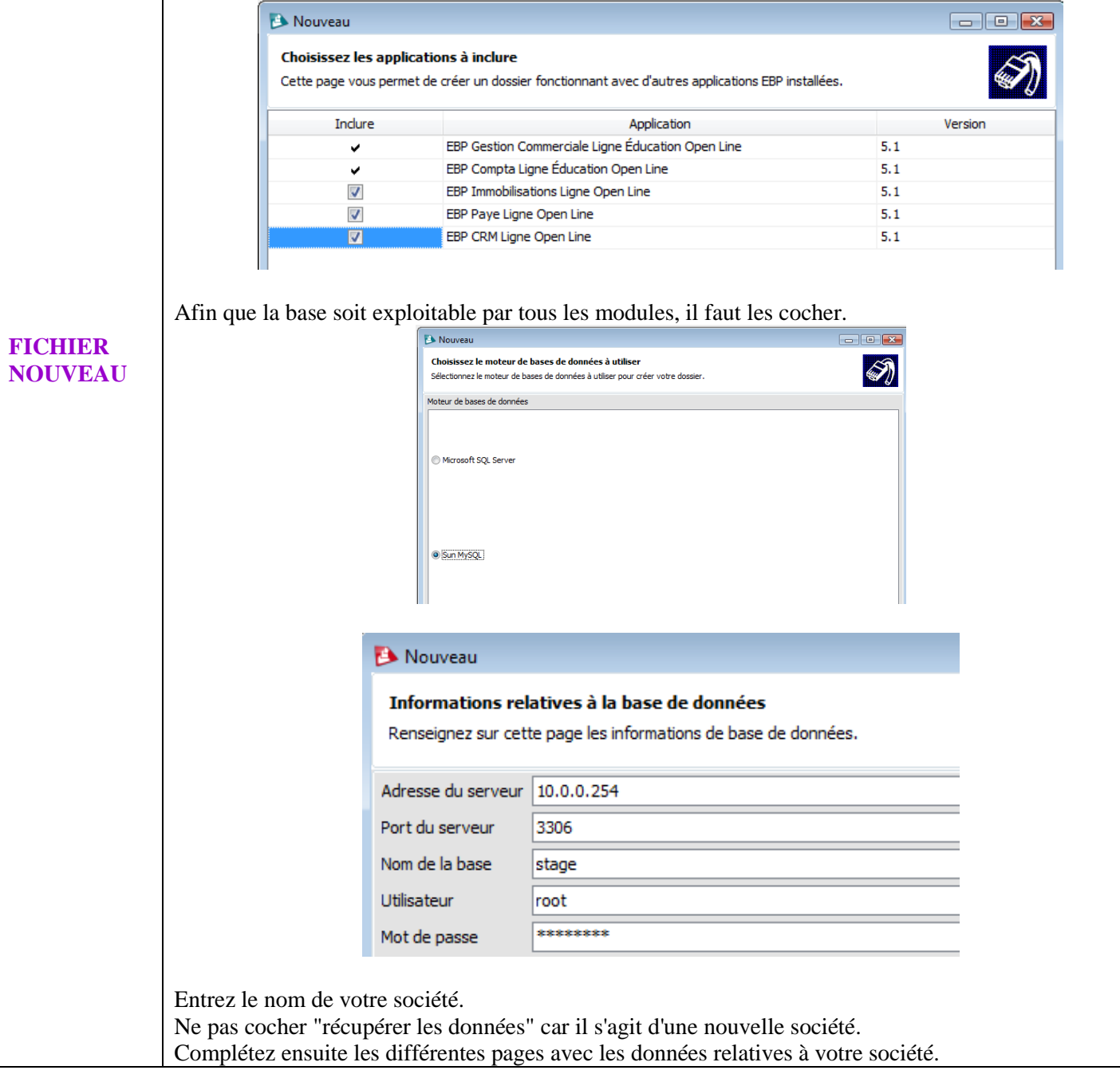

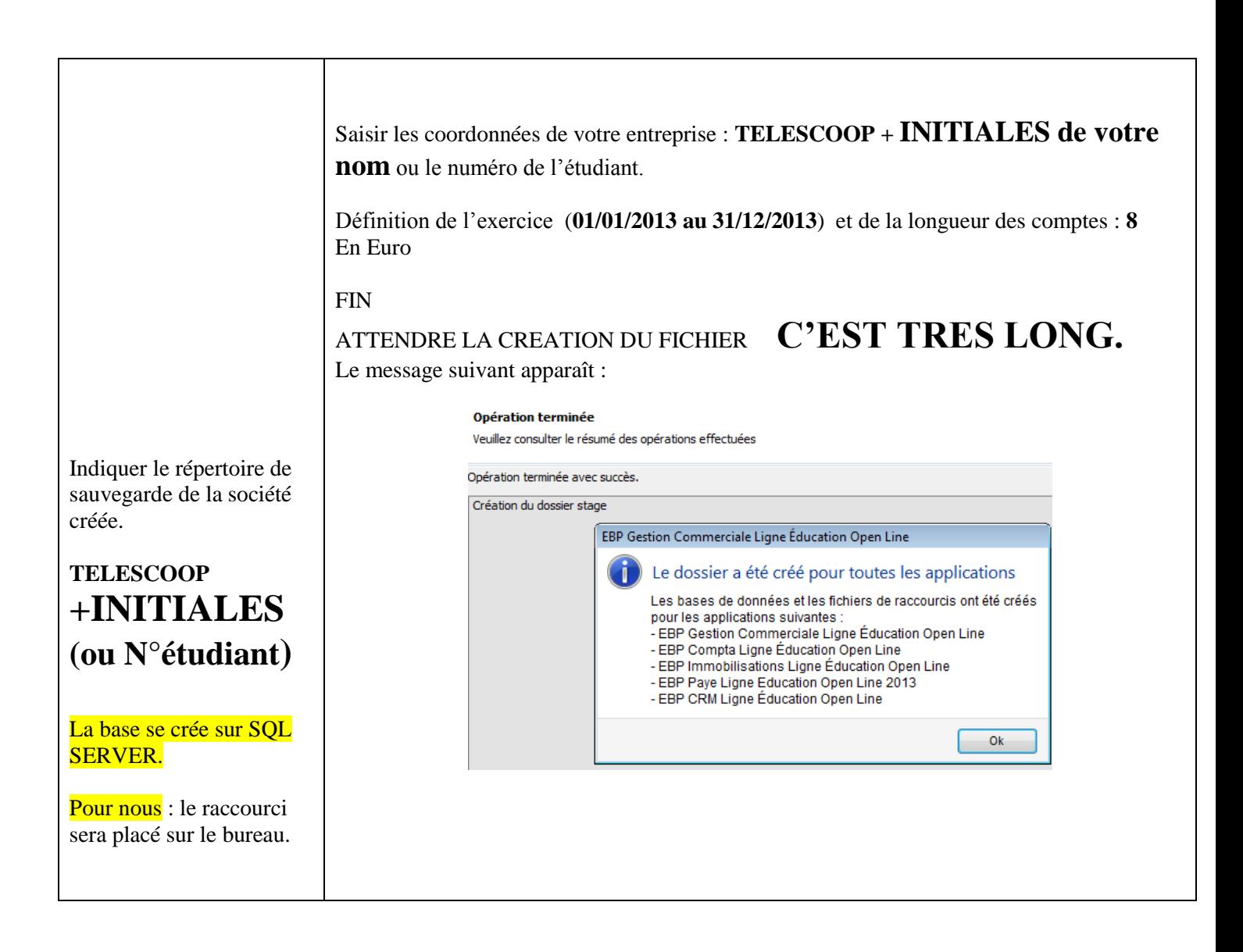

<span id="page-3-0"></span>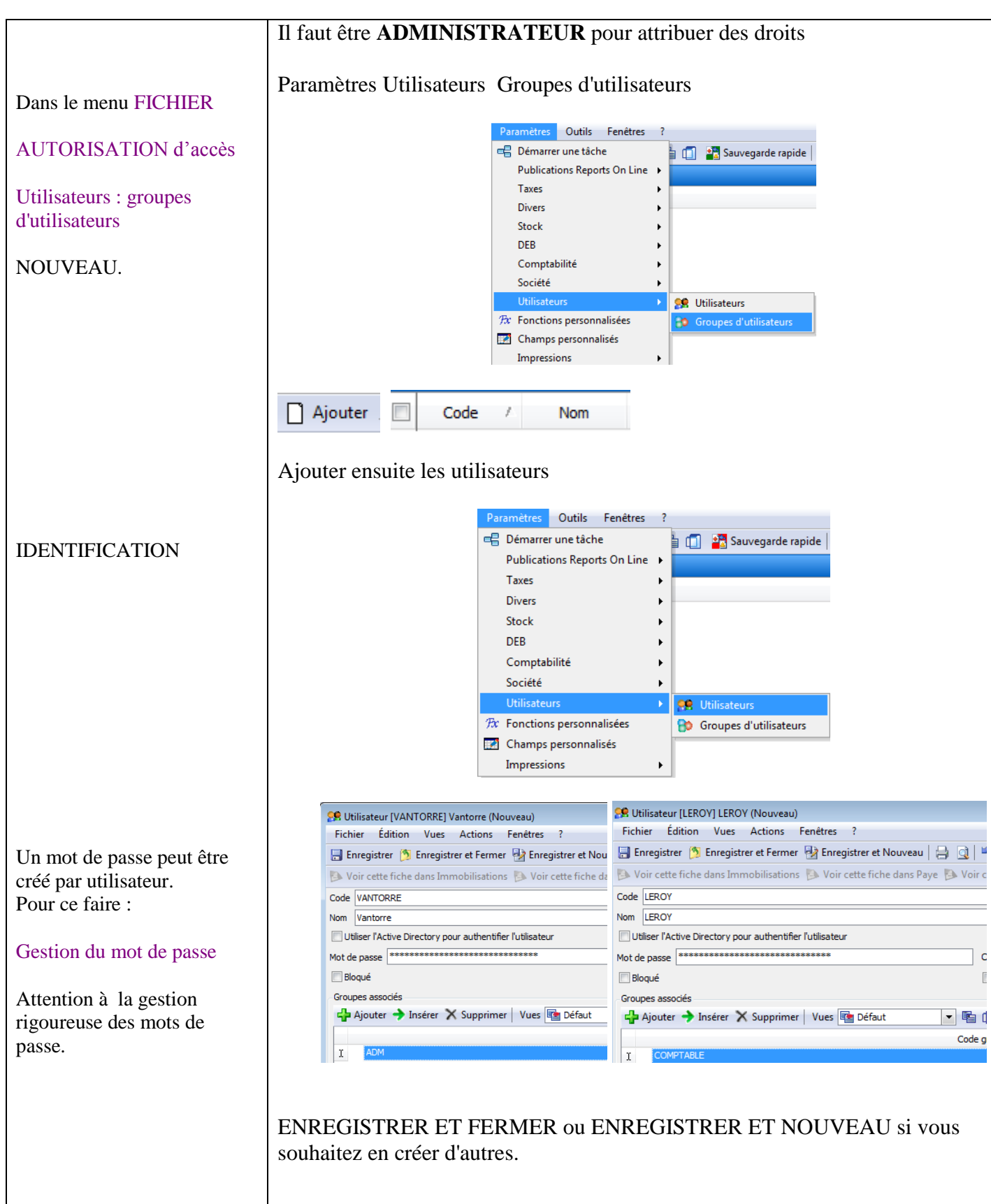

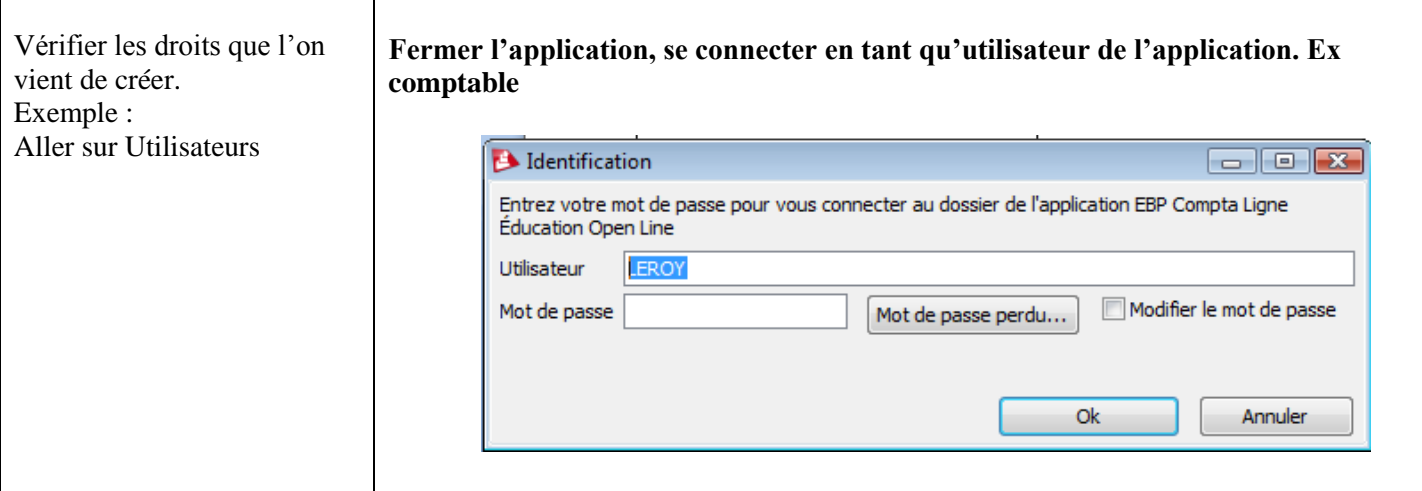

# **Vérifier les autorisations sur les fichiers de la gestion**

#### <span id="page-4-0"></span>**commerciale**

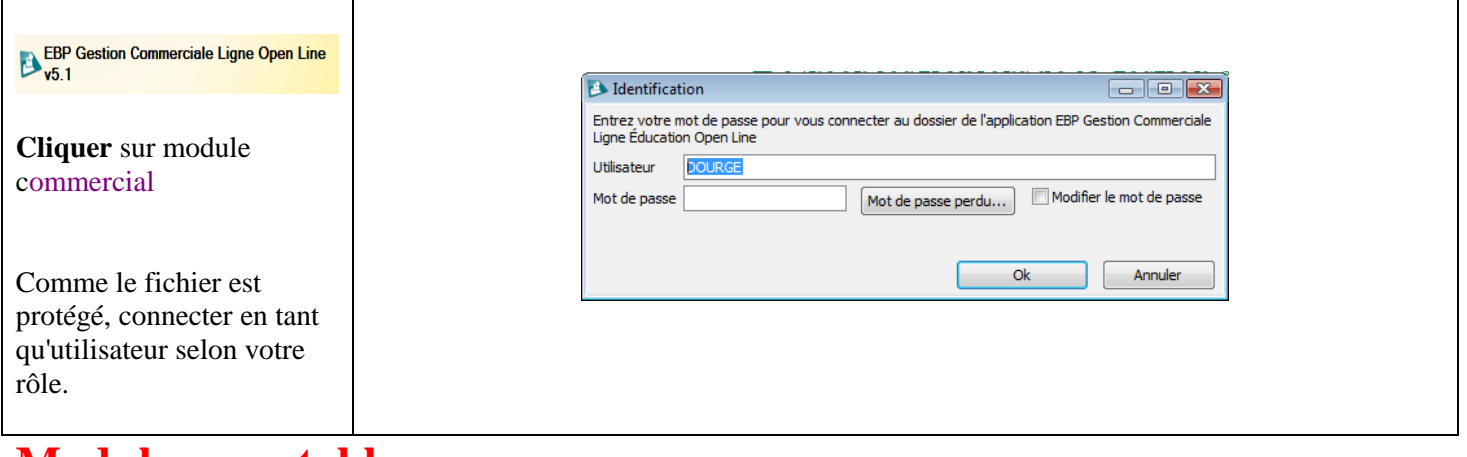

### <span id="page-4-1"></span>**Module comptable**

## **Créer des journaux, des banques…**

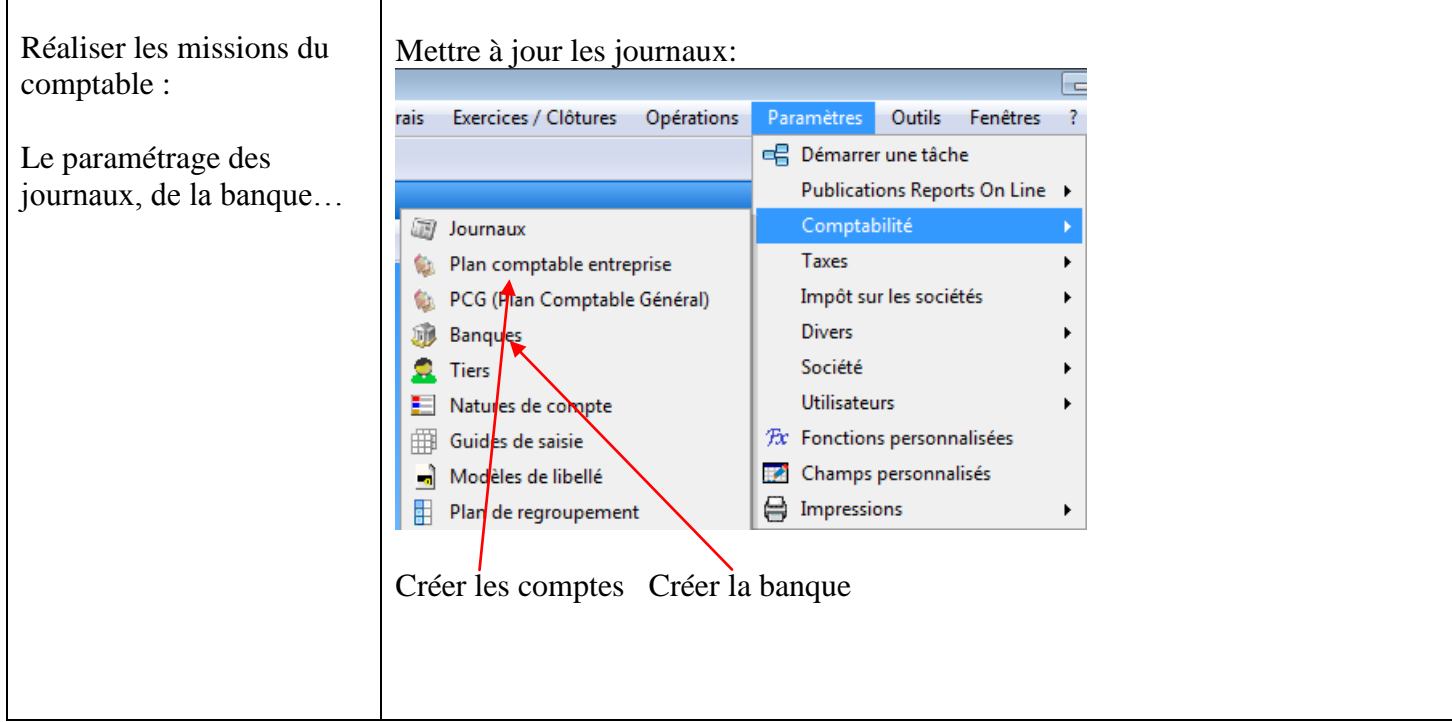

### **Enregistrer dans un journal**

<span id="page-5-0"></span>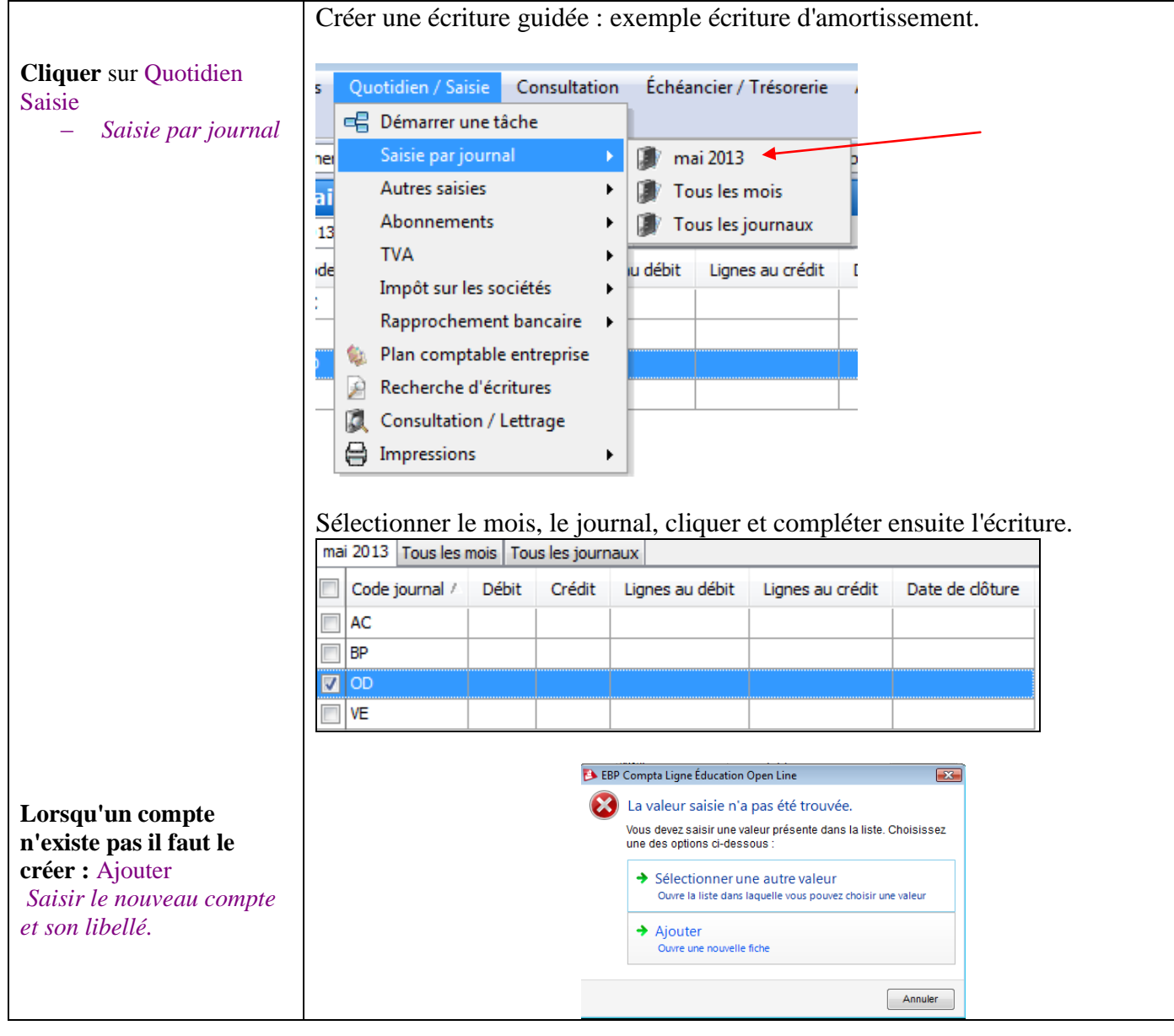

## **Utiliser un modèle de saisie guidée**

<span id="page-6-0"></span>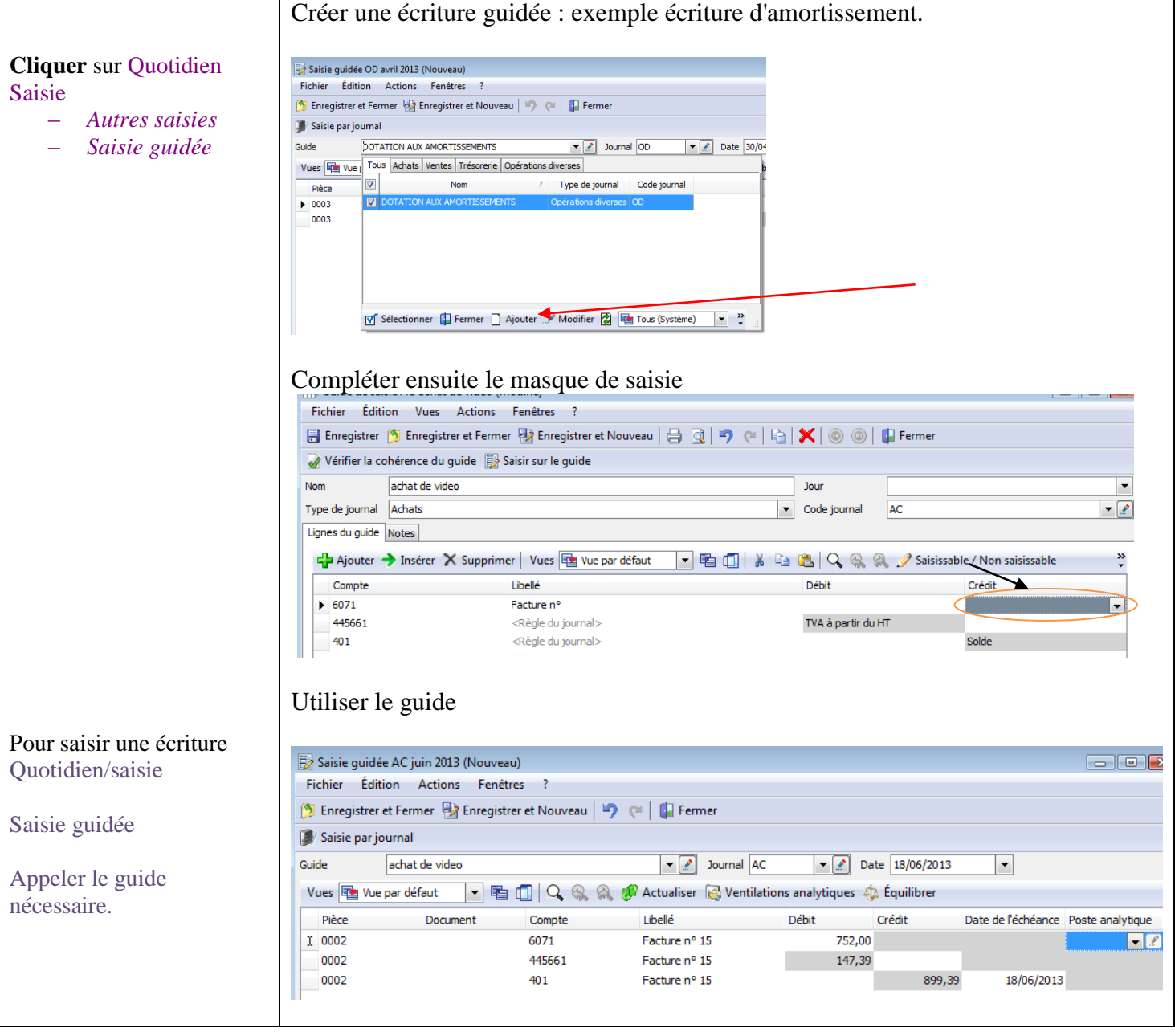

<span id="page-7-0"></span>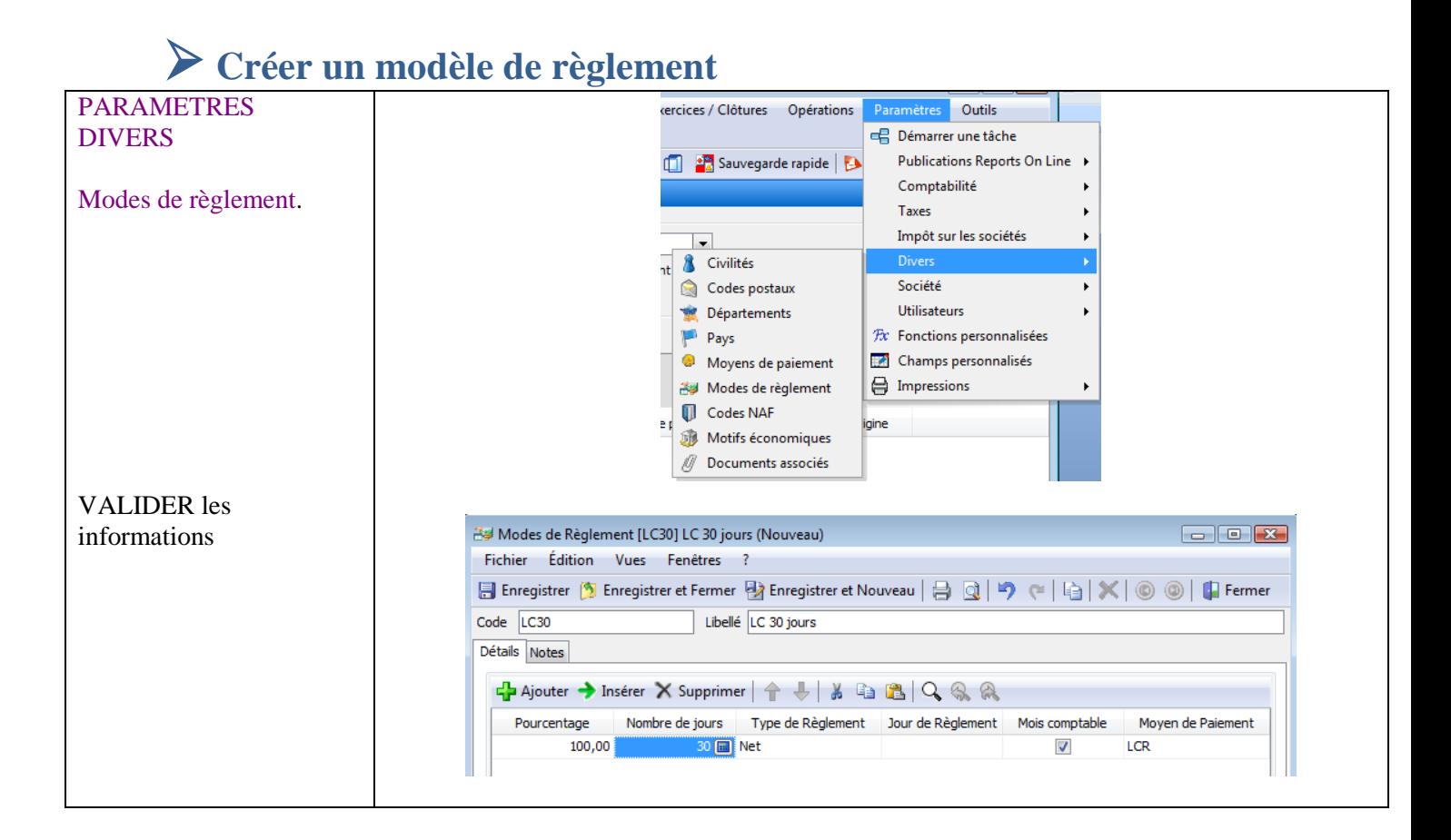

### **Créer un modèle d'abonnement**

<span id="page-7-1"></span>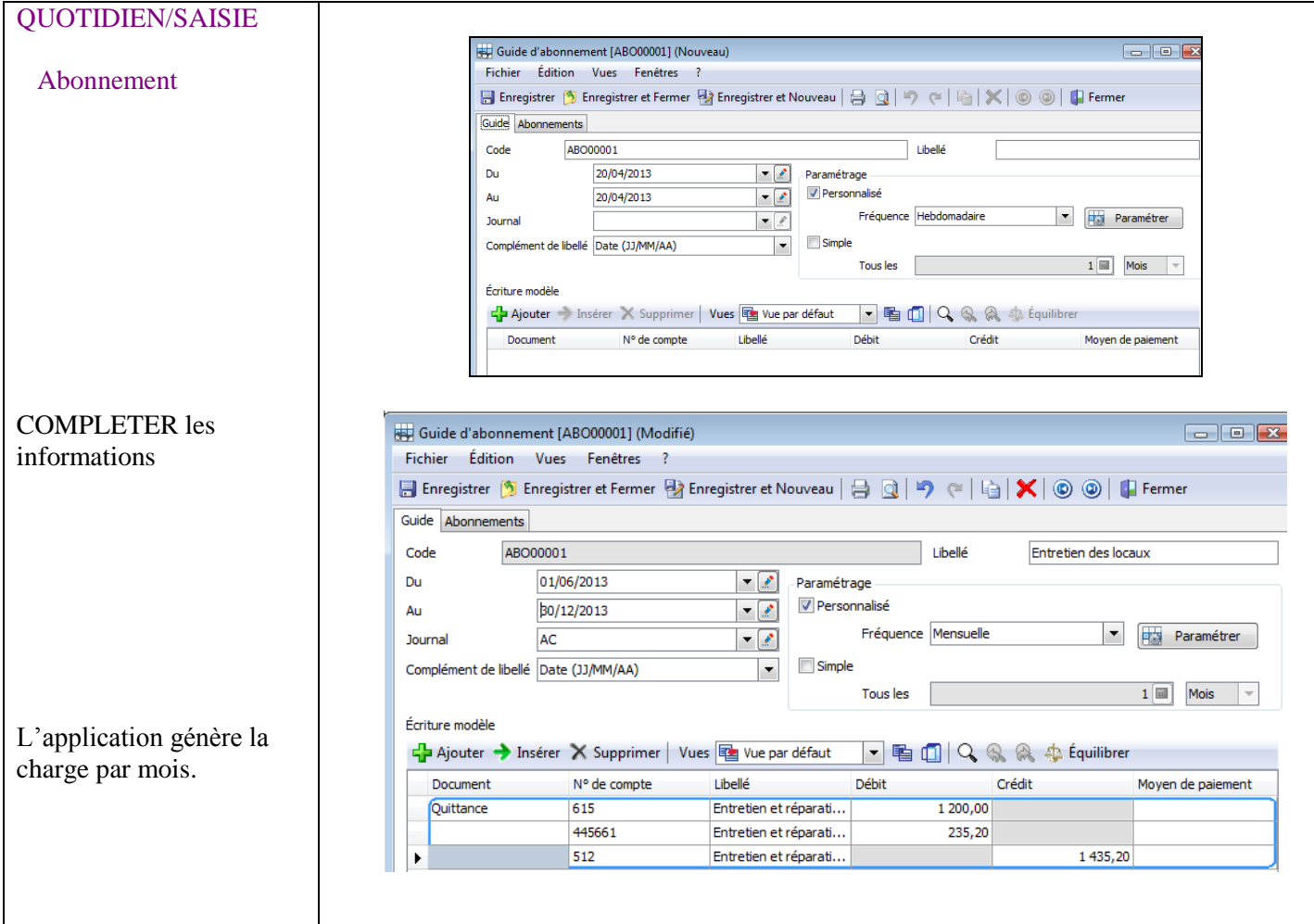

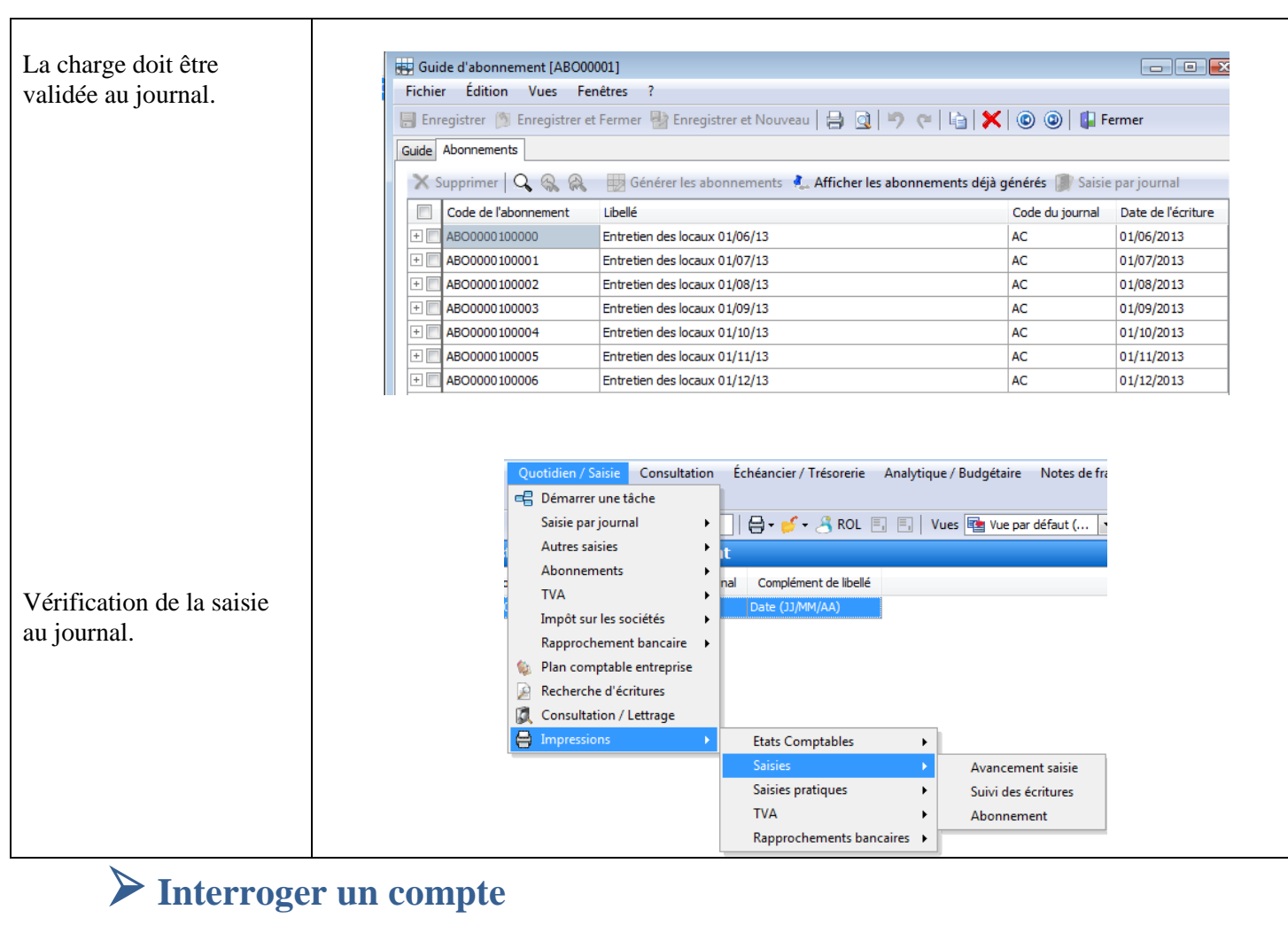

<span id="page-8-0"></span>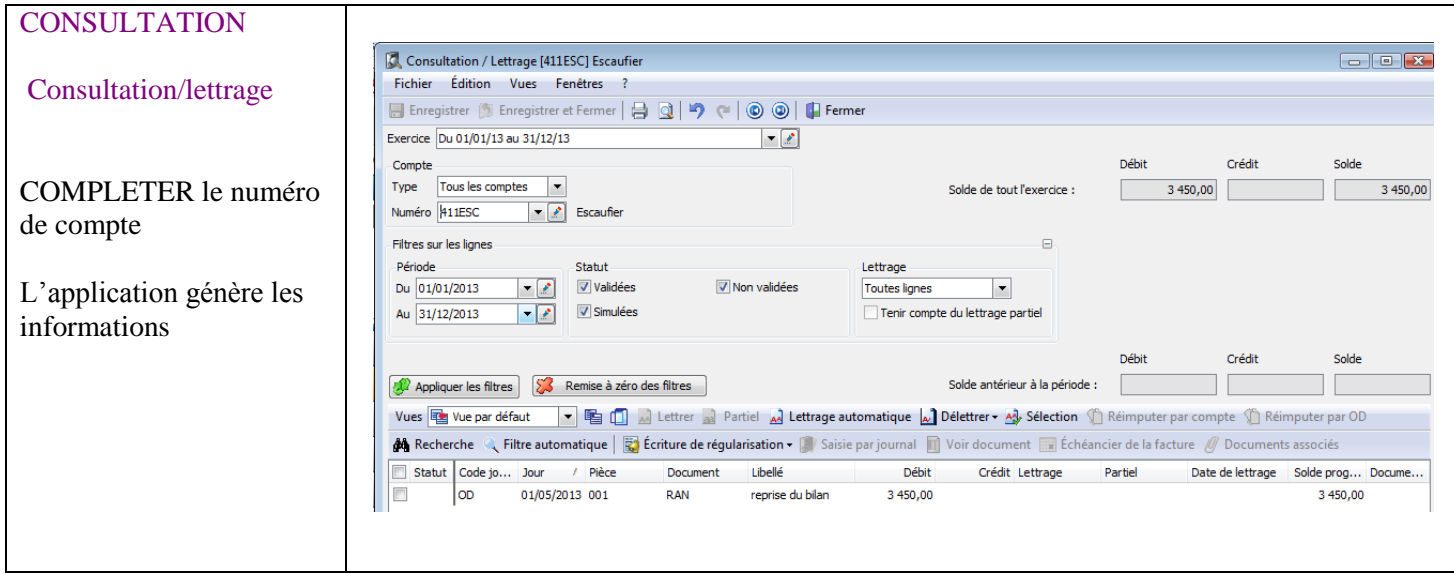

## <span id="page-9-0"></span>**Edition de la balance**

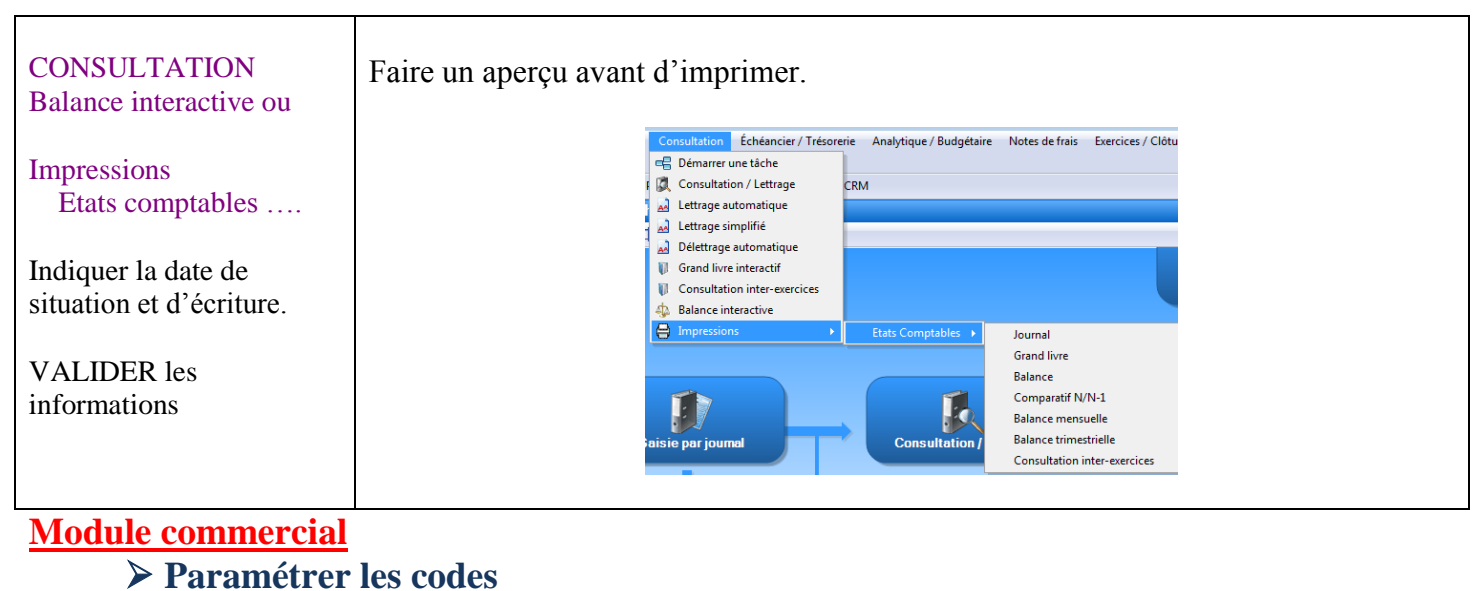

<span id="page-9-1"></span>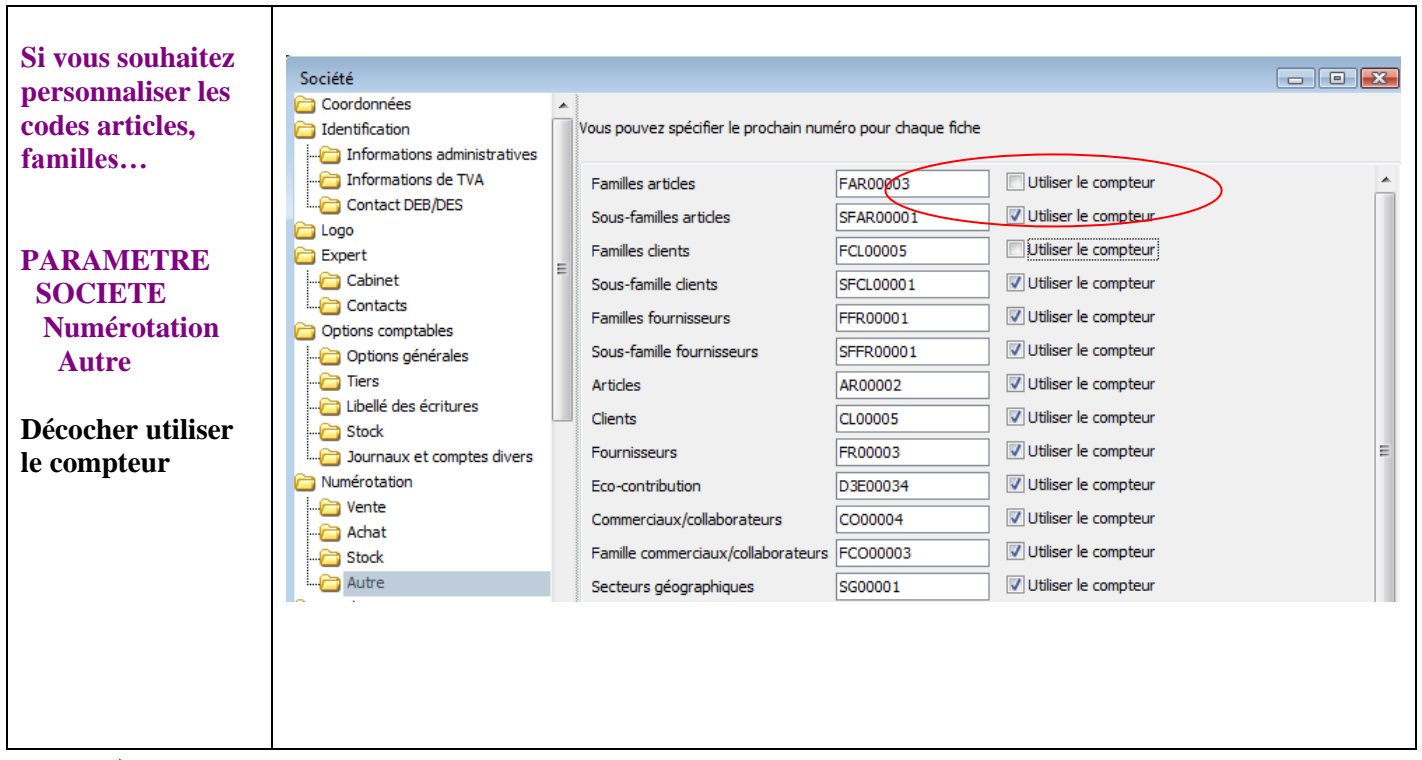

#### **Créer un dépôt**

<span id="page-9-2"></span>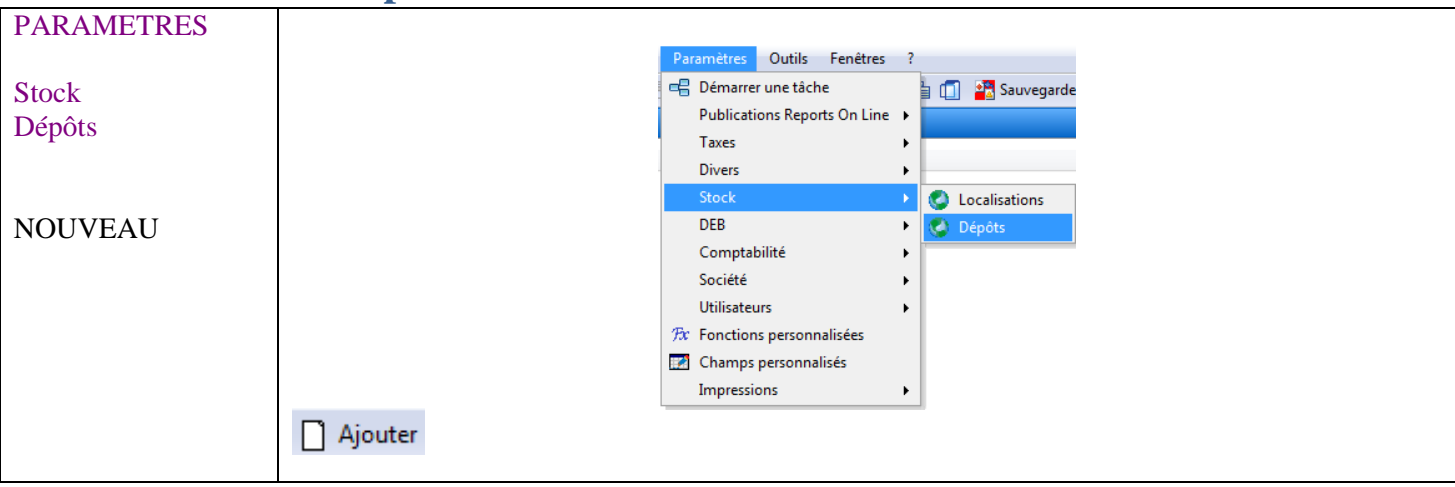

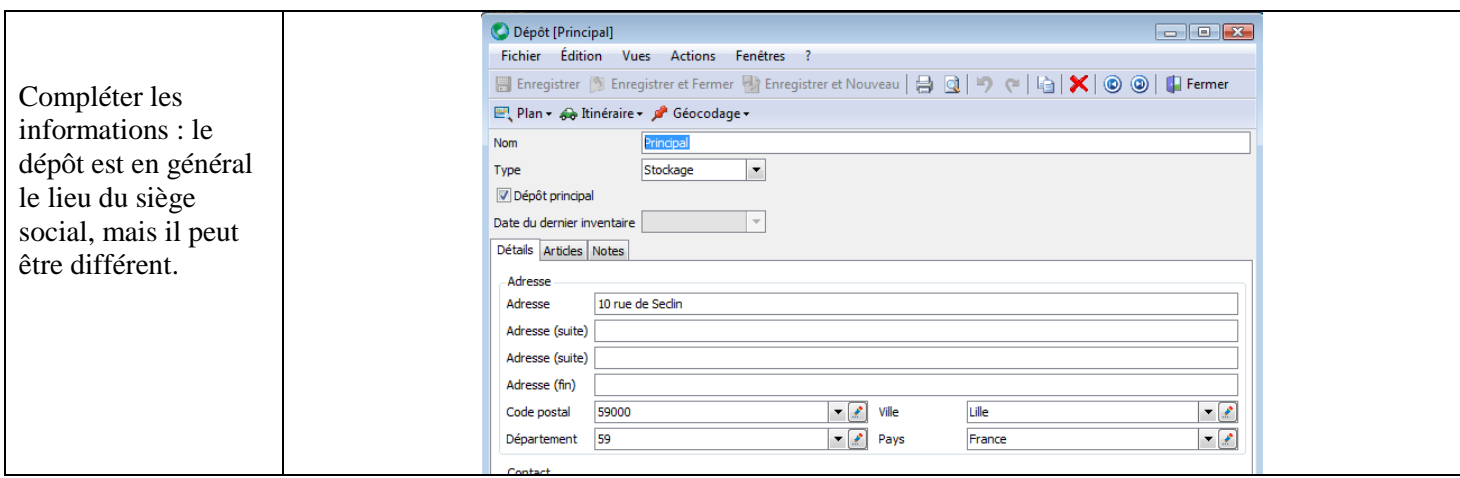

## <span id="page-10-0"></span>**Créer un représentant (d'abord, créer le barème).**

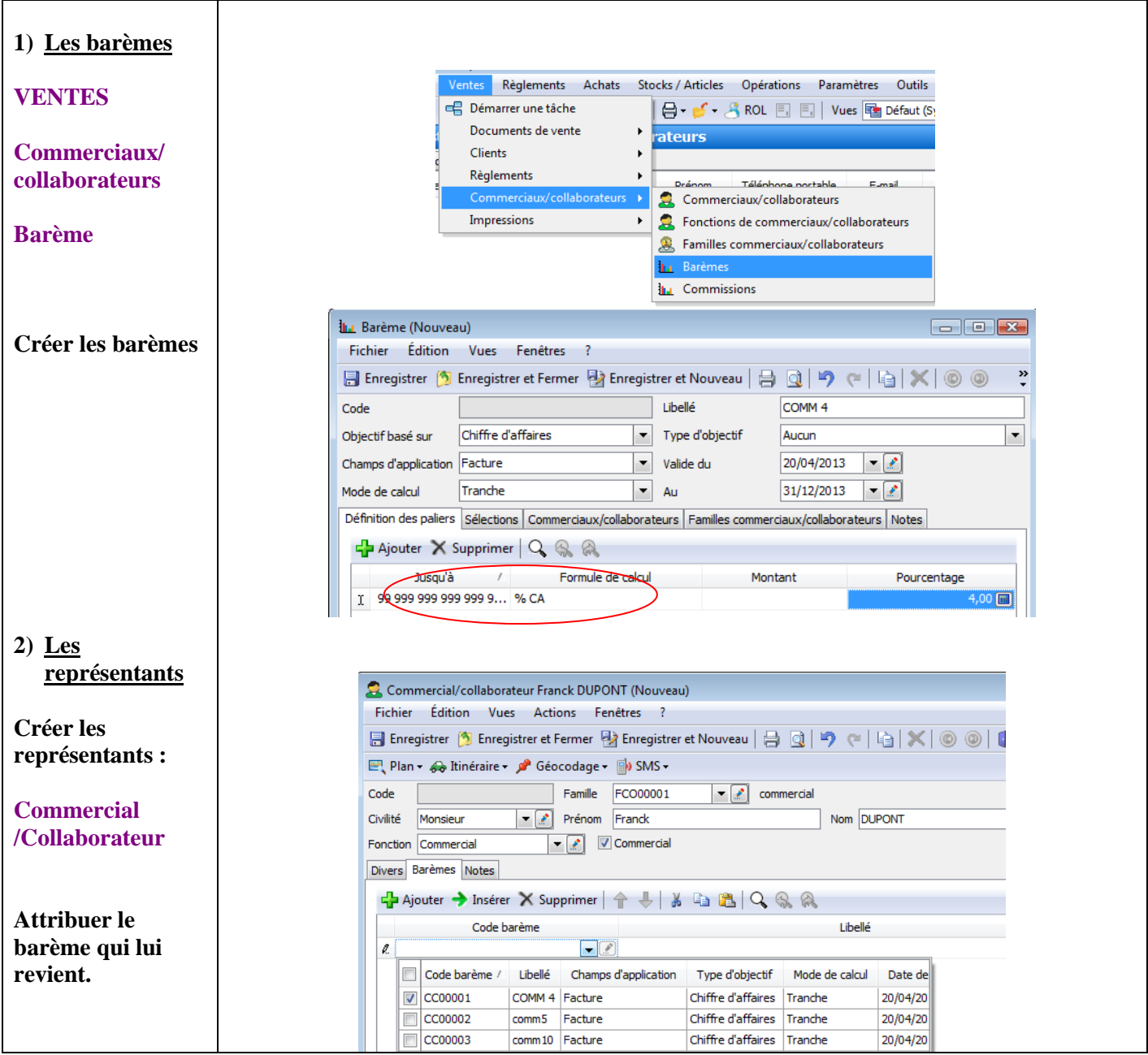

\_\_\_\_\_\_\_\_\_\_\_\_\_\_\_\_\_\_\_\_\_\_\_\_\_\_\_\_\_\_\_\_\_\_\_\_\_\_\_\_\_\_\_\_\_\_\_\_\_\_\_\_\_\_\_\_\_\_\_\_\_\_\_\_\_\_\_\_\_\_\_\_\_\_\_\_\_\_\_\_\_\_\_\_\_\_\_\_\_\_\_\_\_\_\_\_\_\_\_\_

## <span id="page-11-0"></span>**Créer une famille et des catégories de clients**

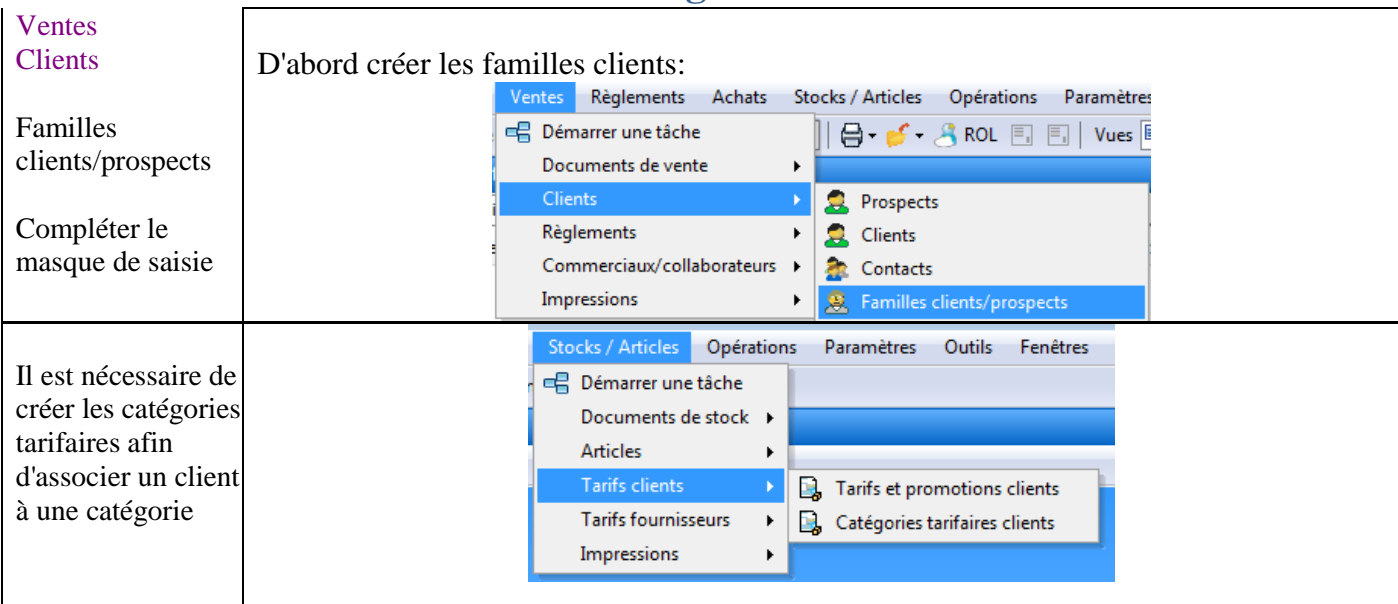

### <span id="page-11-1"></span> **Créer une fiche client ou fiche fournisseur (A partir de la gestion commerciale)**

<span id="page-11-2"></span>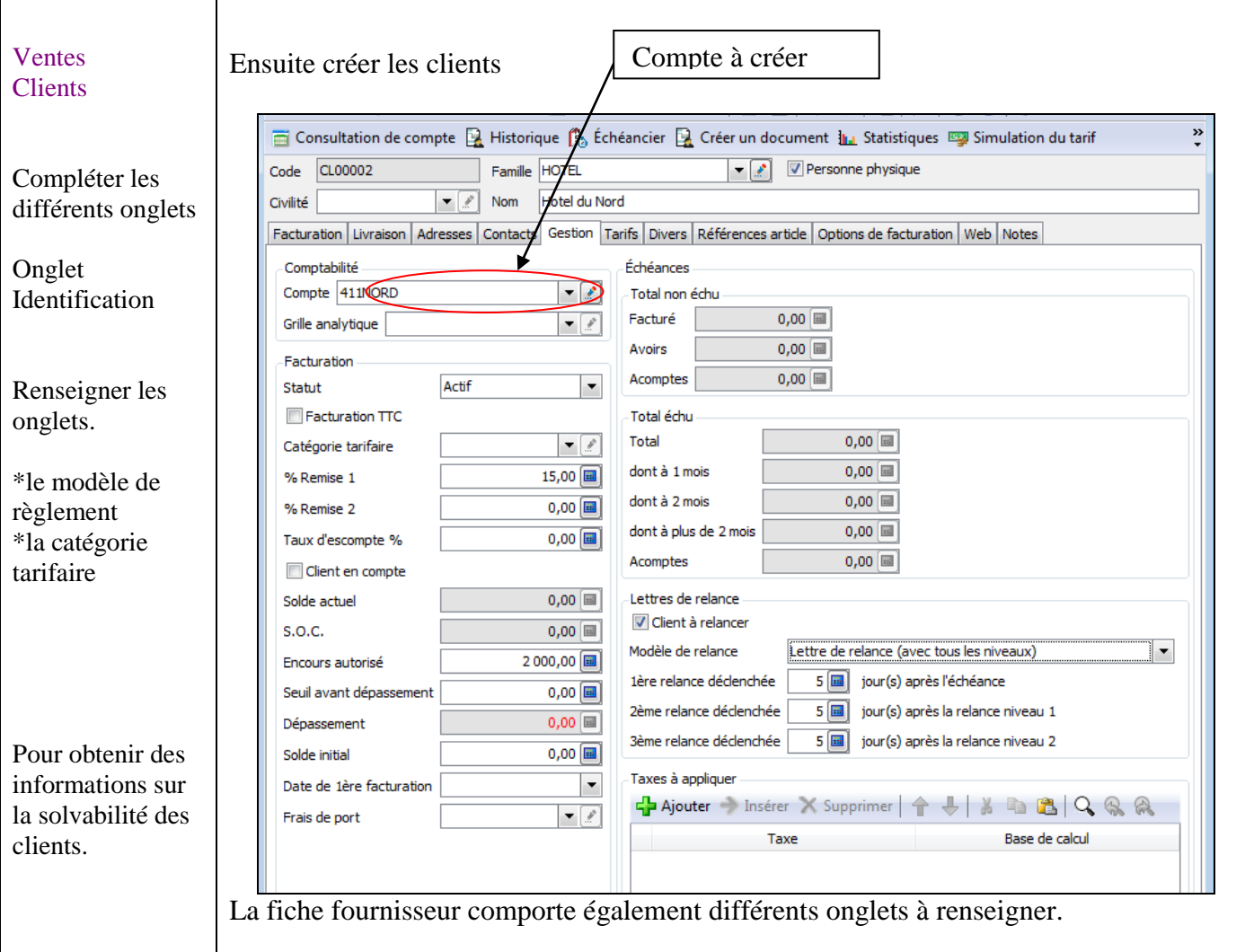

Г

٦

## **Réalisation des familles d'articles.**

<span id="page-12-0"></span>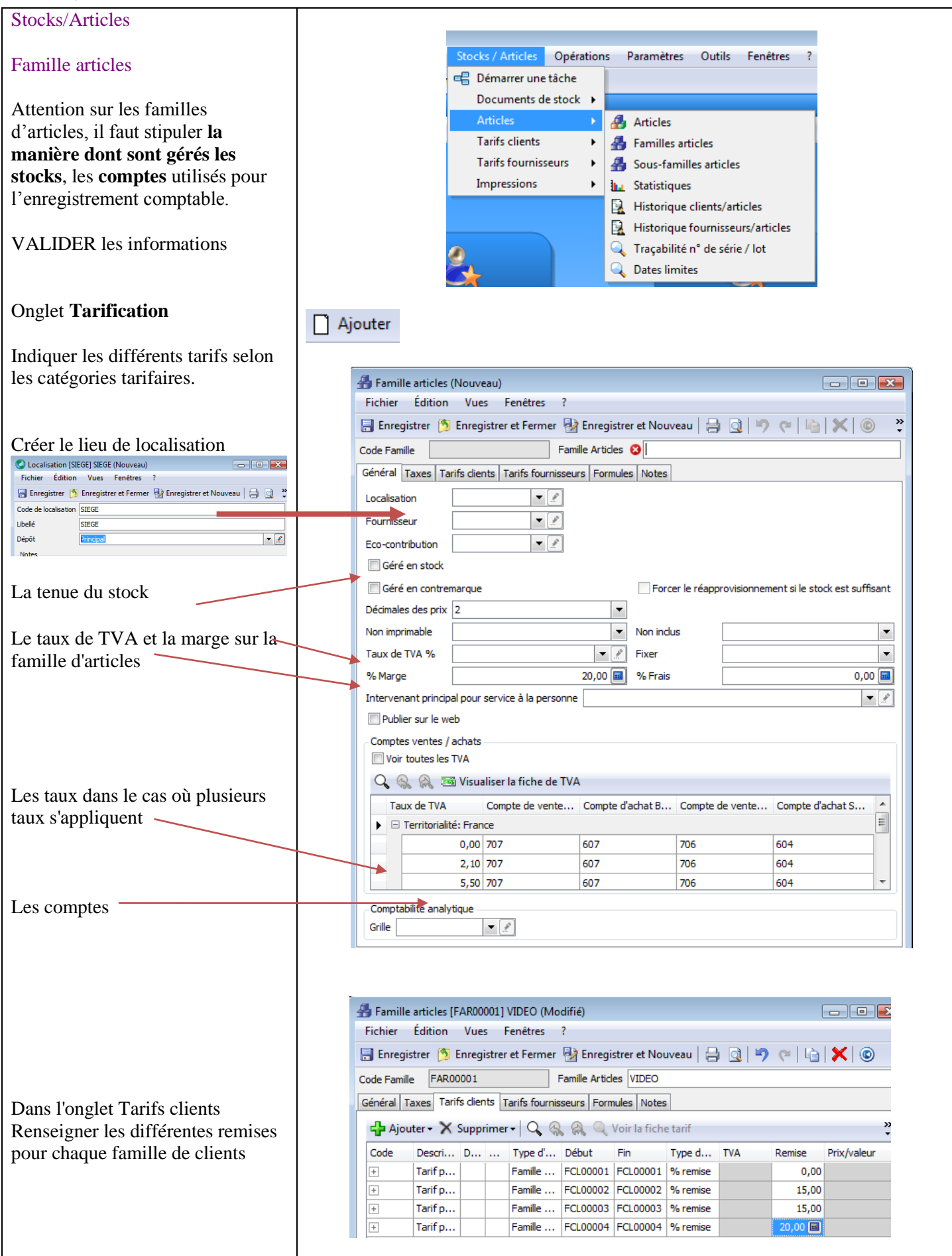

## **Paramétrage des articles**

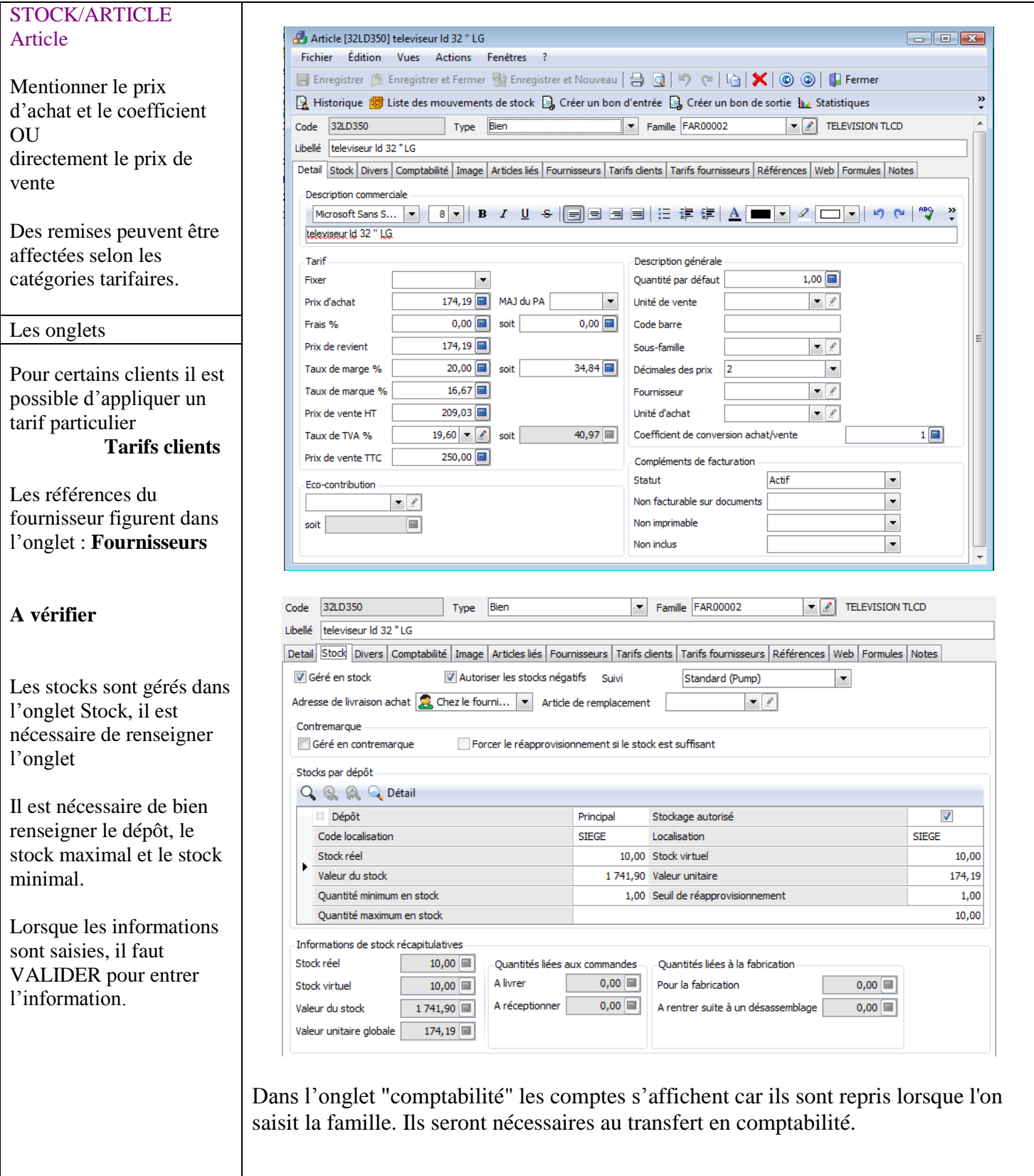

\_\_\_\_\_\_\_\_\_\_\_\_\_\_\_\_\_\_\_\_\_\_\_\_\_\_\_\_\_\_\_\_\_\_\_\_\_\_\_\_\_\_\_\_\_\_\_\_\_\_\_\_\_\_\_\_\_\_\_\_\_\_\_\_\_\_\_\_\_\_\_\_\_\_\_\_\_\_\_\_\_\_\_\_\_\_\_\_\_\_\_\_\_\_\_\_\_\_\_\_

#### <span id="page-14-0"></span>**Mouvement des stocks**

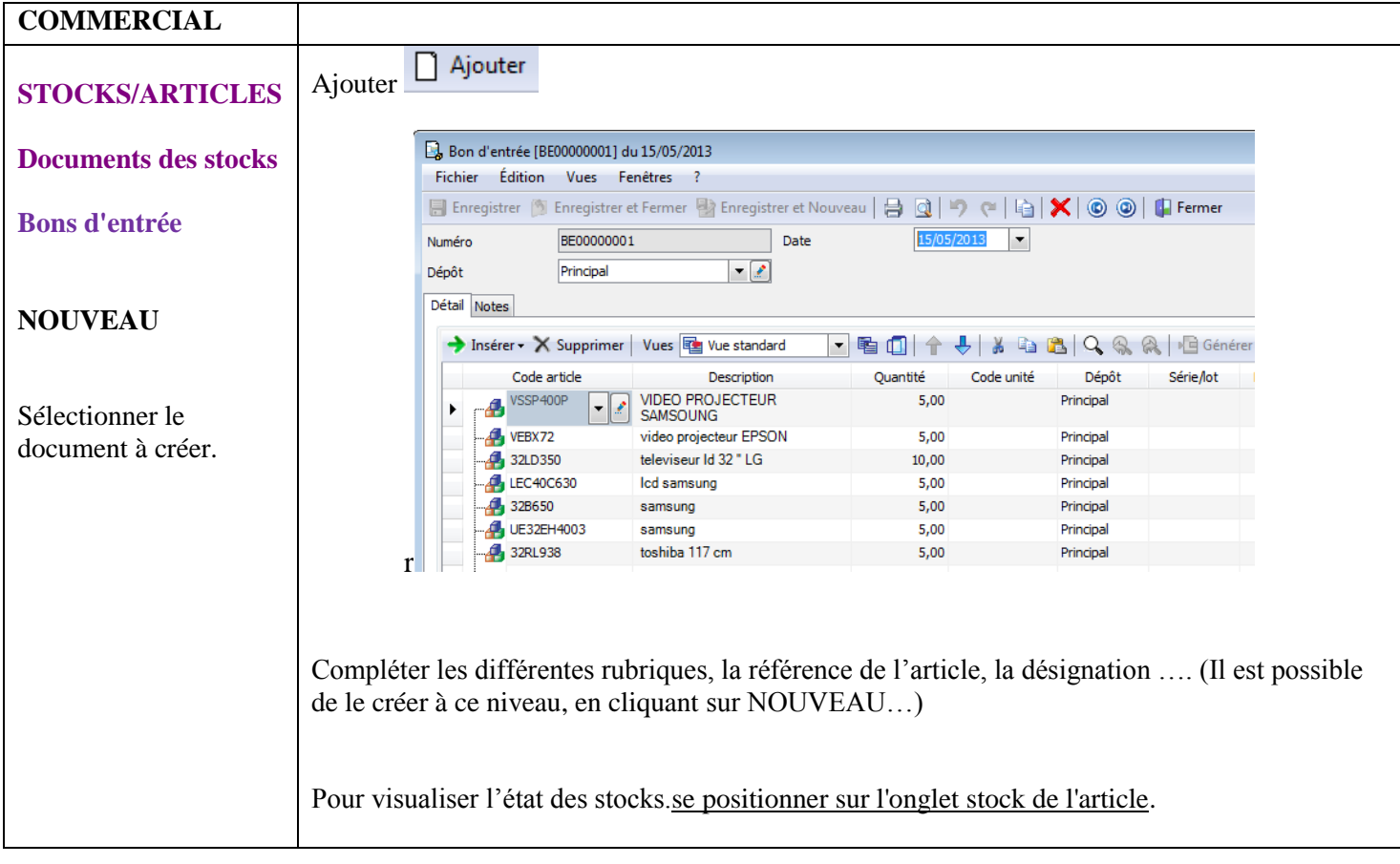

#### <span id="page-15-0"></span> **LA GESTION COMMERCIALE : LA REALISATION DES DOCUMENTS COMMERCIAUX**

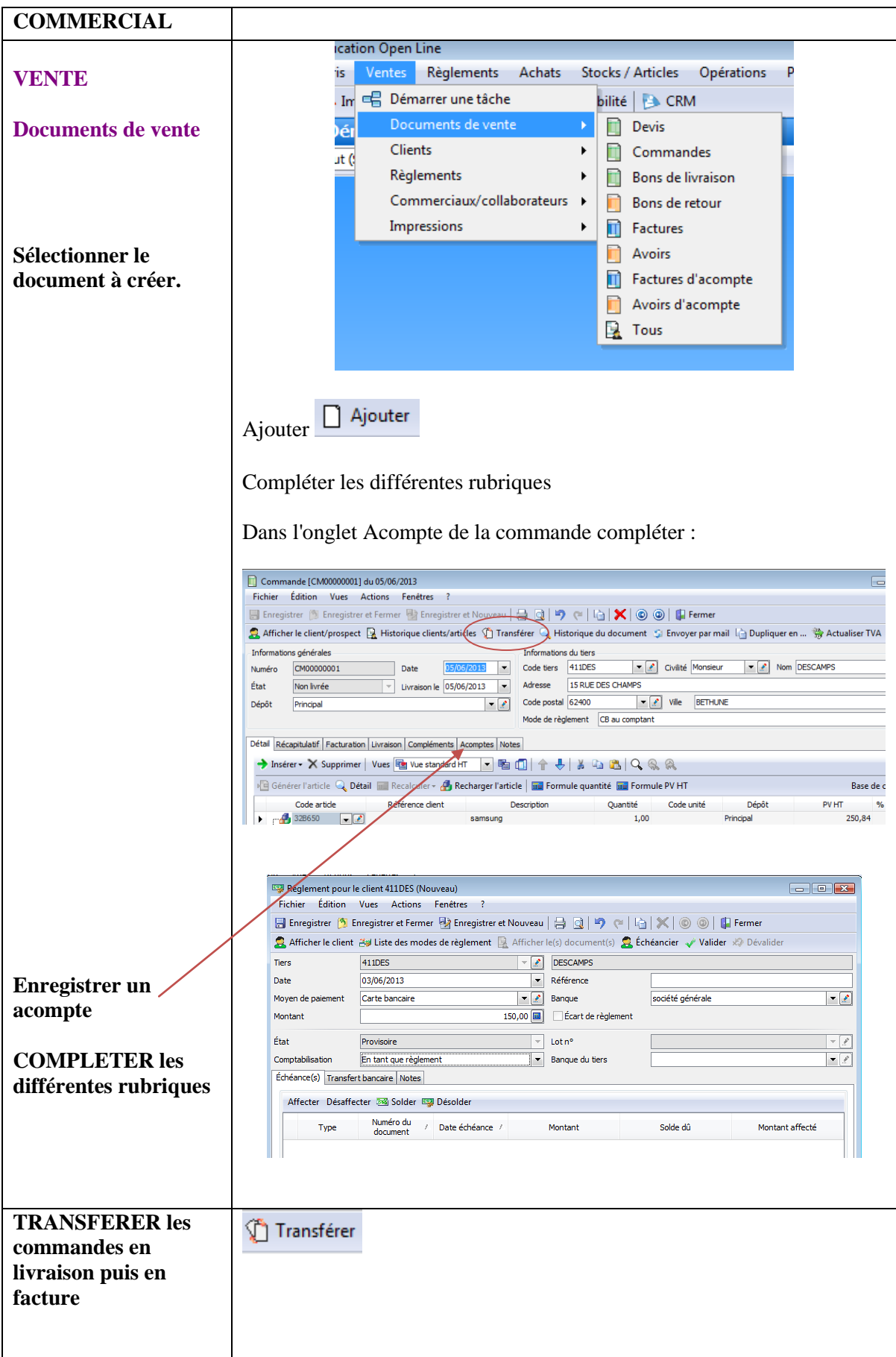

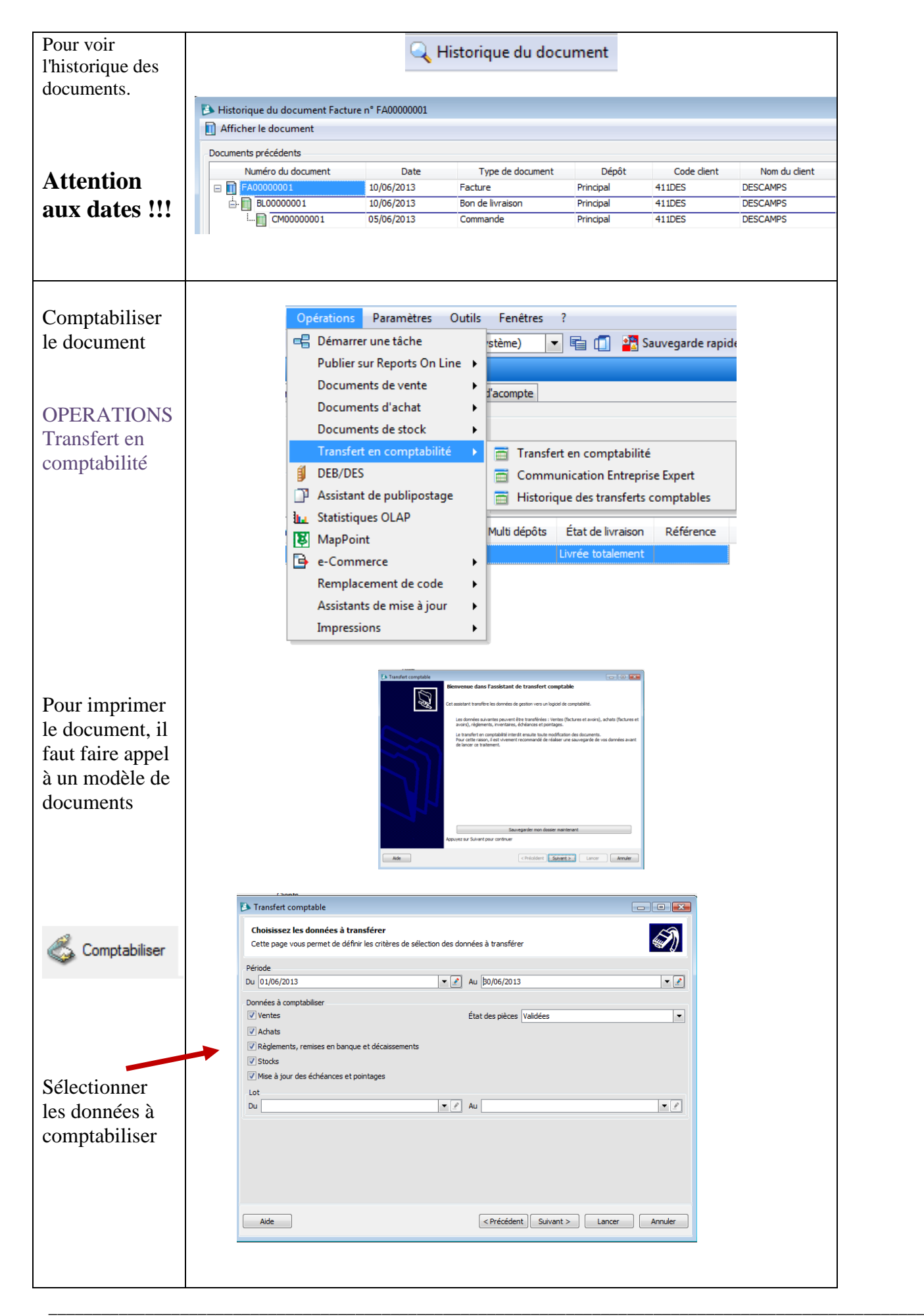

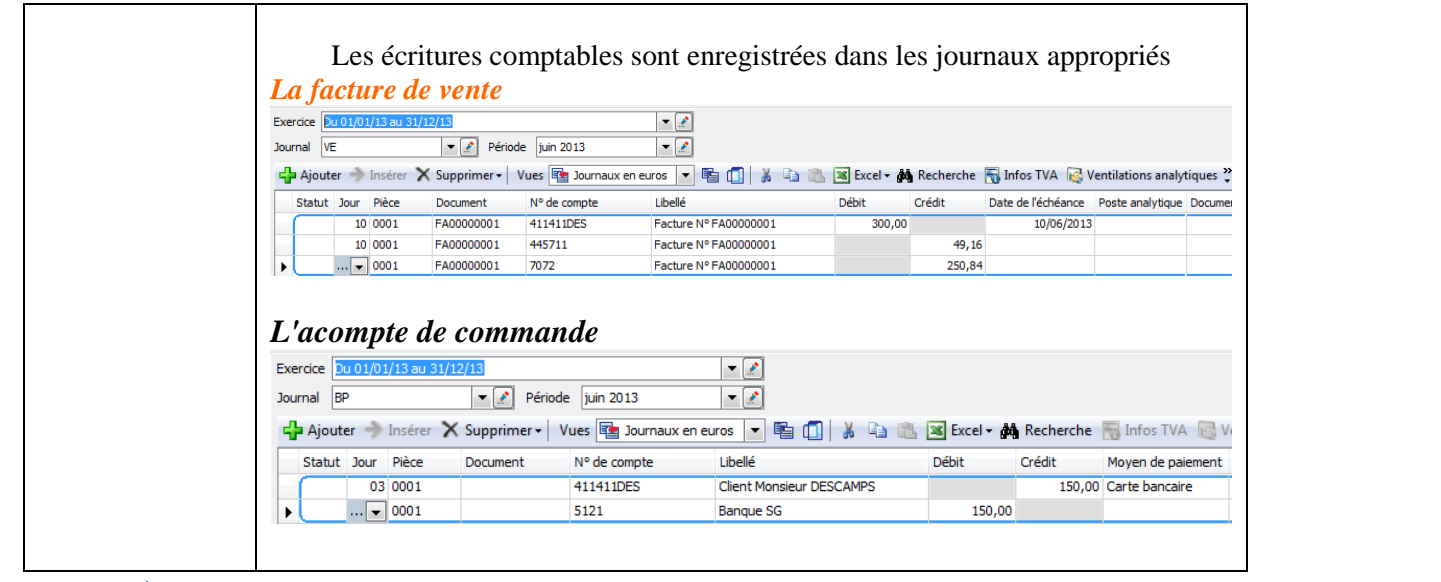

#### **Relance clients**

<span id="page-17-0"></span>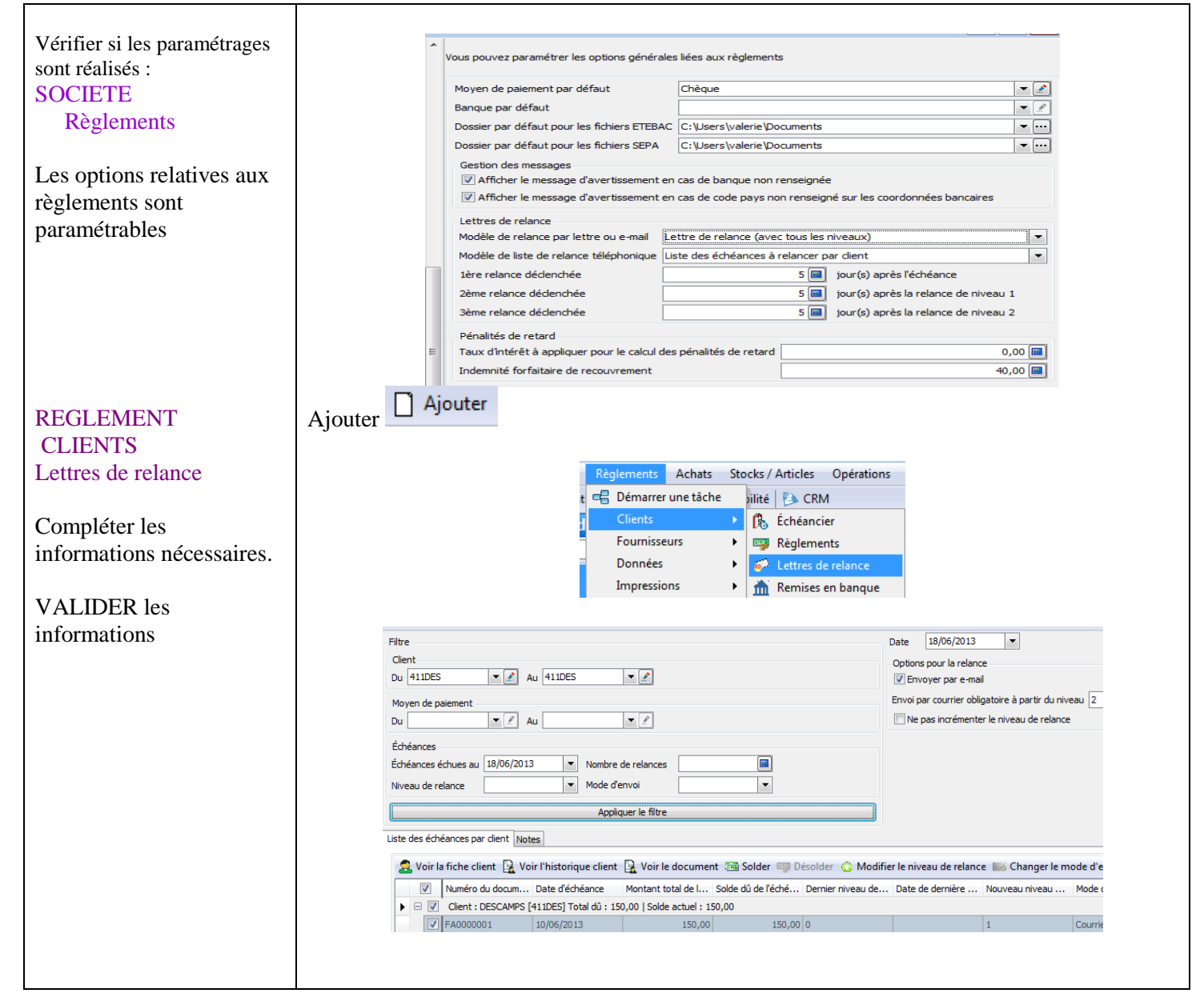

\_\_\_\_\_\_\_\_\_\_\_\_\_\_\_\_\_\_\_\_\_\_\_\_\_\_\_\_\_\_\_\_\_\_\_\_\_\_\_\_\_\_\_\_\_\_\_\_\_\_\_\_\_\_\_\_\_\_\_\_\_\_\_\_\_\_\_\_\_\_\_\_\_\_\_\_\_\_\_\_\_\_\_\_\_\_\_\_\_\_\_\_\_\_\_\_\_\_\_\_

## <span id="page-18-0"></span>**La sauvegarde des données**

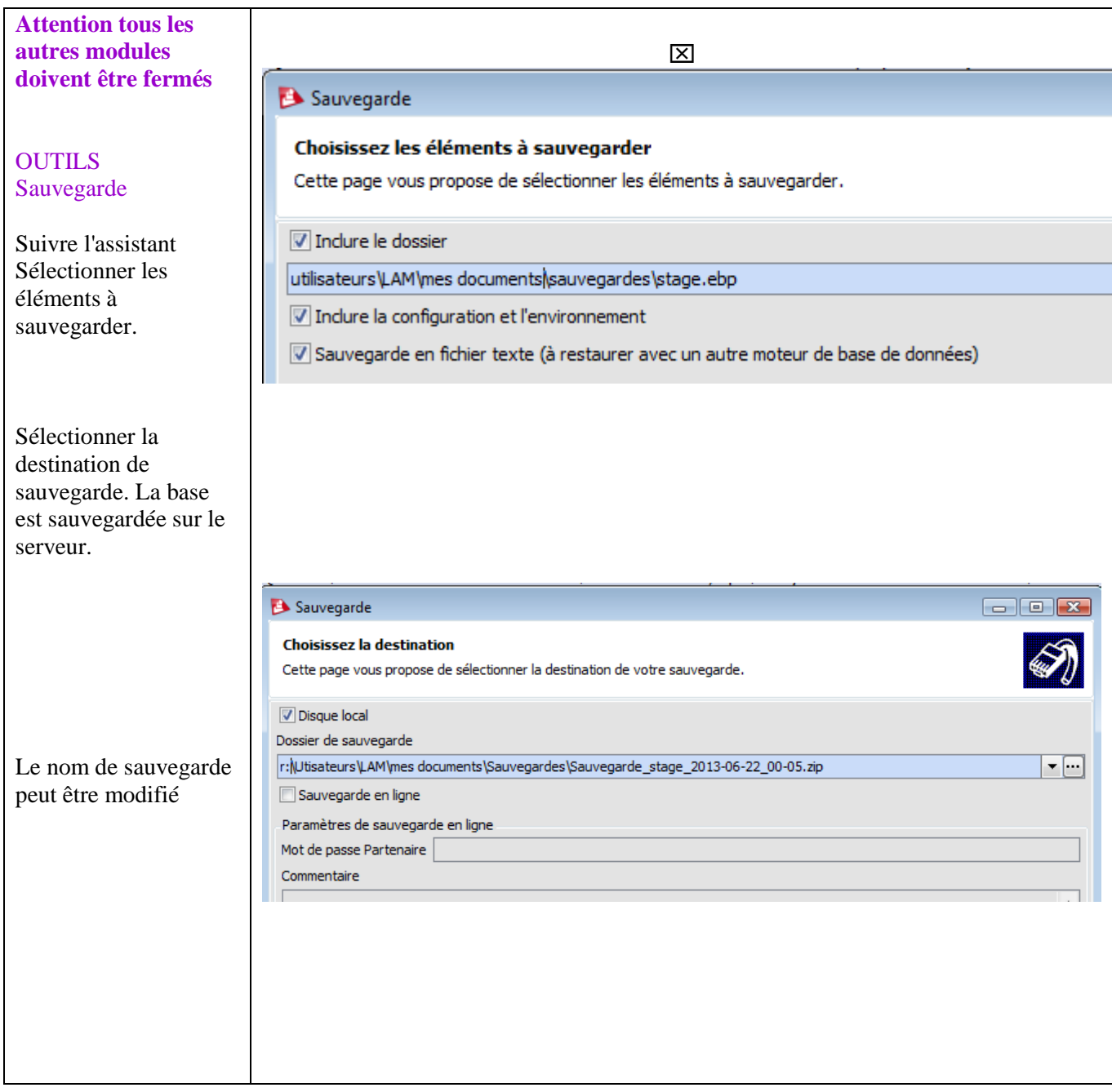

### **La restauration des données**

<span id="page-19-0"></span>**Créer votre nouvelle société** Restauration Sélection de la sauvegarde à restaurer **OUTILS** Cette page vous permet de choisir la sauvegarde à restaurer. restauration Fichier de sauvegarde à restaurer Suivre l'assistant :\Utilisateurs\LAM\mesdocuments\Sauvegardes\Sauvegarde\_stage\_avant compta2-2013-06-19\_14-07.zip  $\lceil \cdot \rceil$ Sélectionner les éléments à restaurer Il est possible de Pour chaque module, il demande le choix de la destination. conserver le nom du Clôturer la manipulation par LANCER dossier d'origine dans le cas contraire, décocher et insérer le Utiliser l'assistant, suivant, suivant nouveau nom Puis sélectionner le serveur **Fa** No .<br>sez le moteur de bases de données à utiliser  $\oslash$ .<br>onnez le moteur de bases de données à utiliser pour créer votre dossier .<br>Moteur de bases de données Microsoft SQL Server Sun MySQL Compléter les rubriques :Informations relatives à la base de données Renseignez sur cette page les informations de base de données. Adresse du serveur 10.0.0.254 Port du serveur 3306 Utilisateur root \*\*\*\*\*\*\*\* Mot de passe